## 01.1.メールアドレスの入力

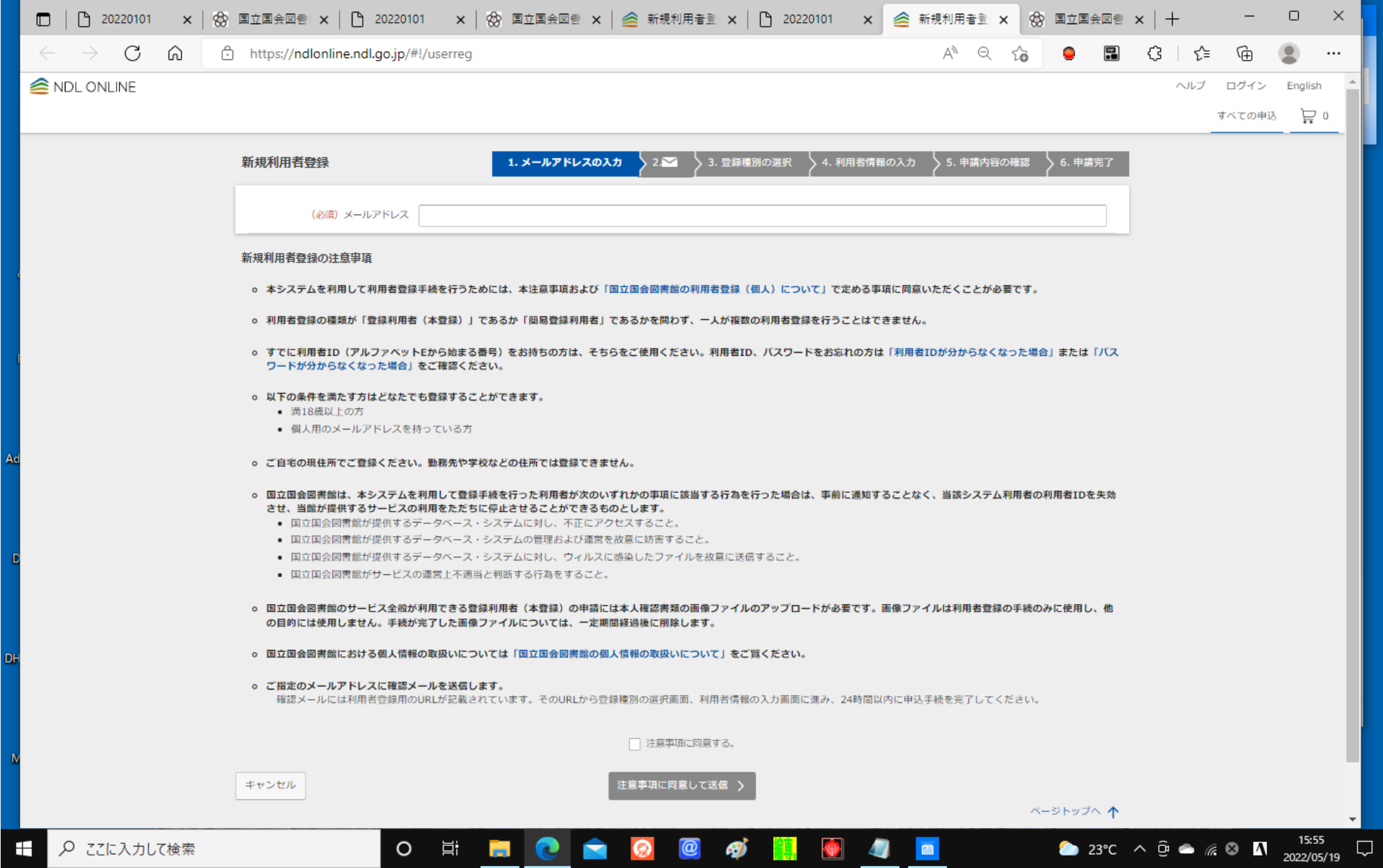

### 02.2.封筒印(先方からの受信メール待ち)

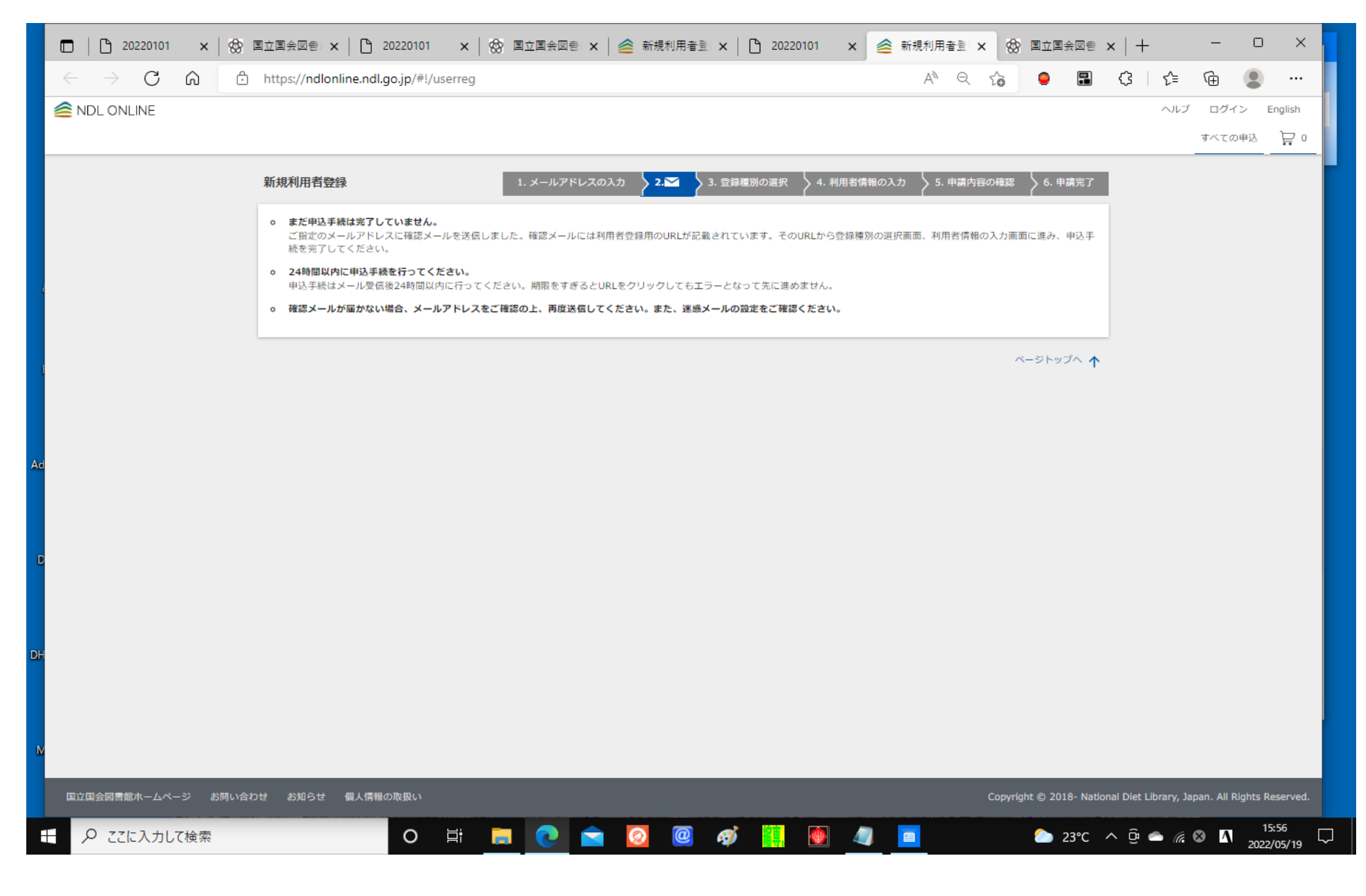

03. (先方からのメール受信 ⇒ 申込専用の URL クリック)

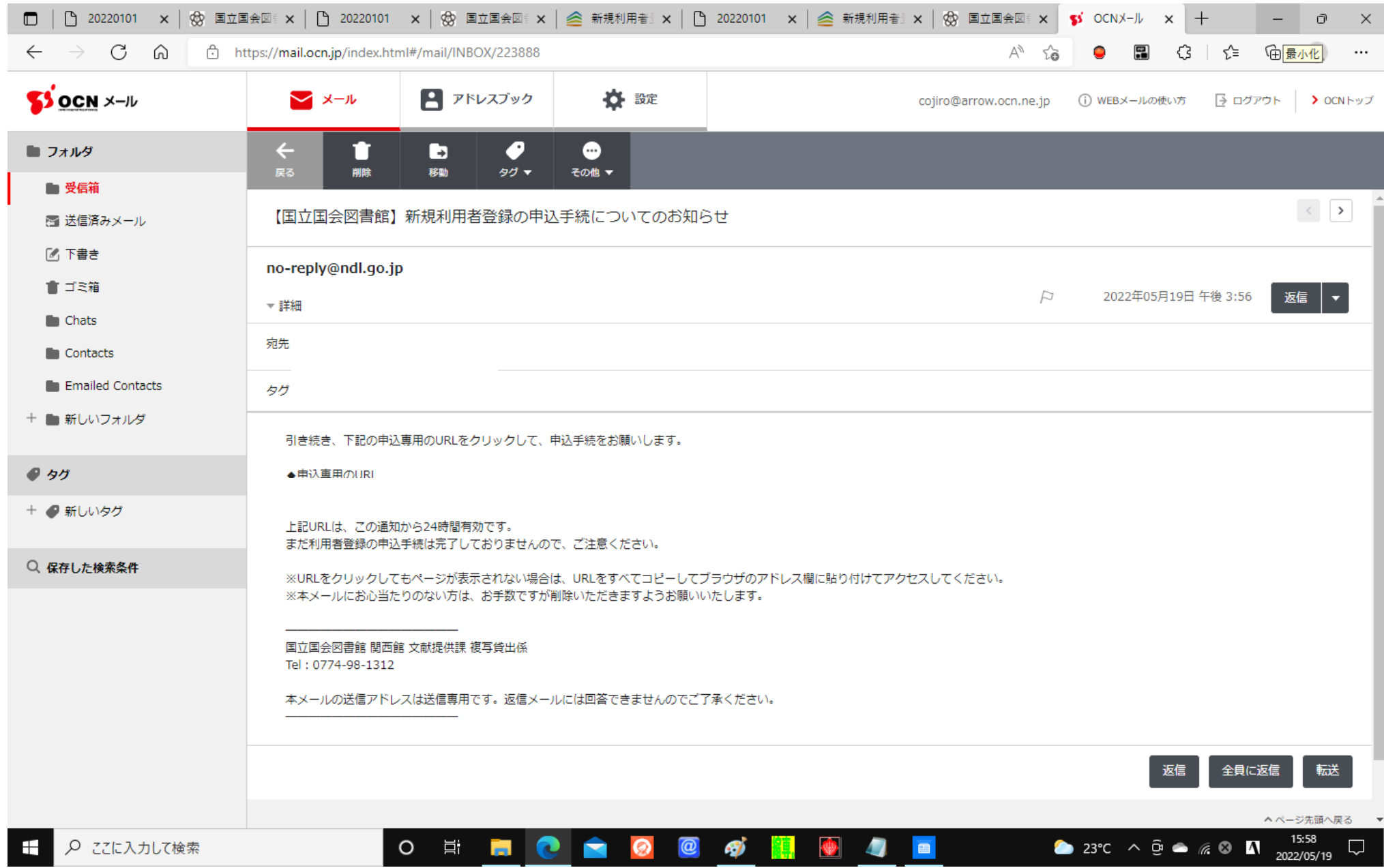

## 04.3.登録種別の選択

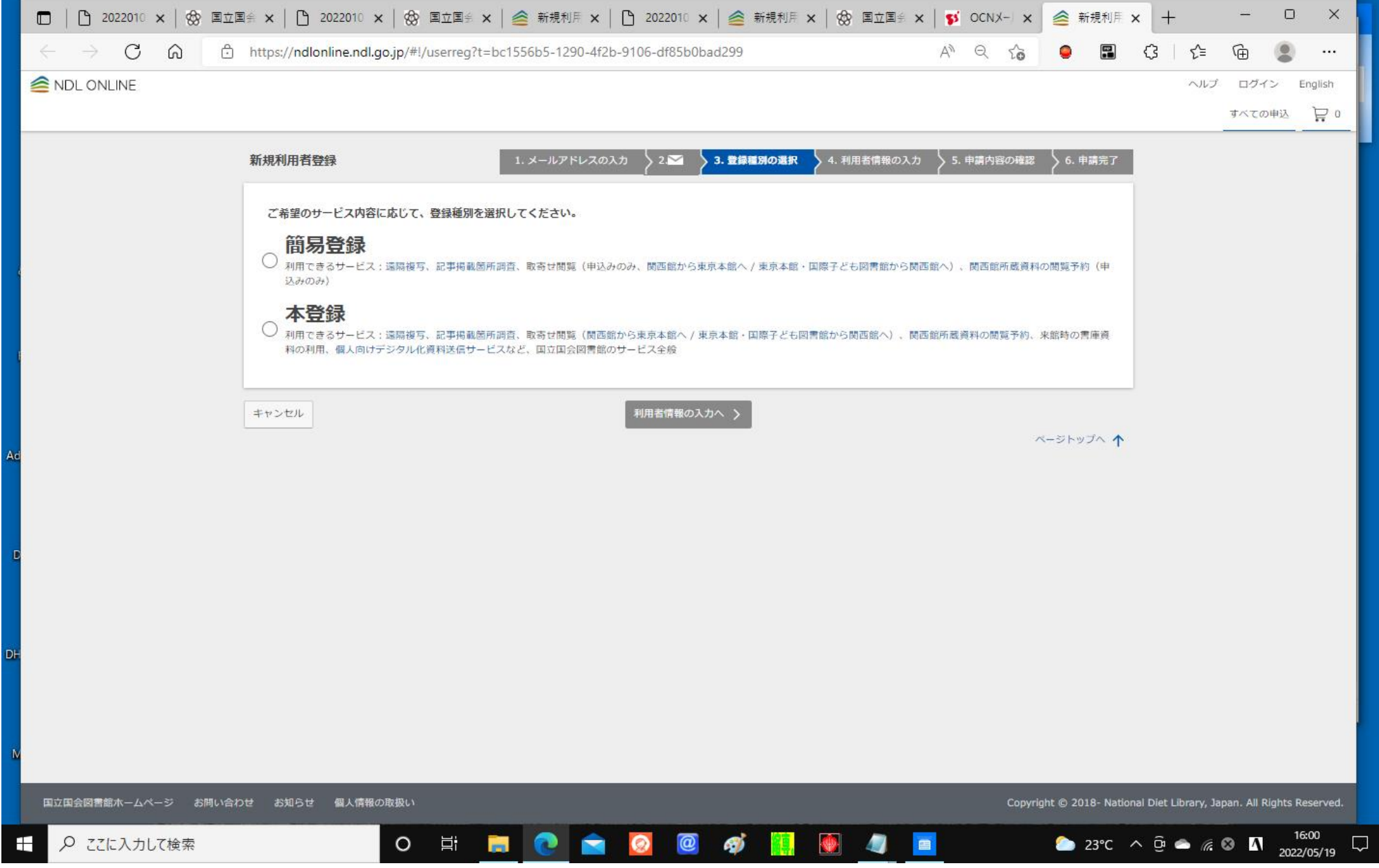

# 05.(本登録を選択)

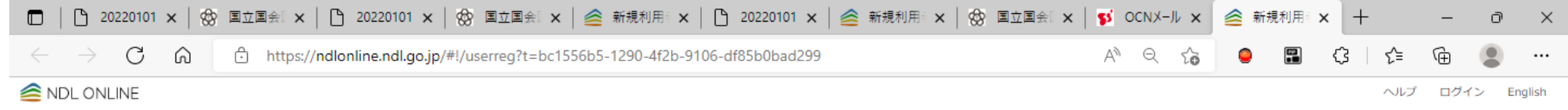

すべての申込 ロー

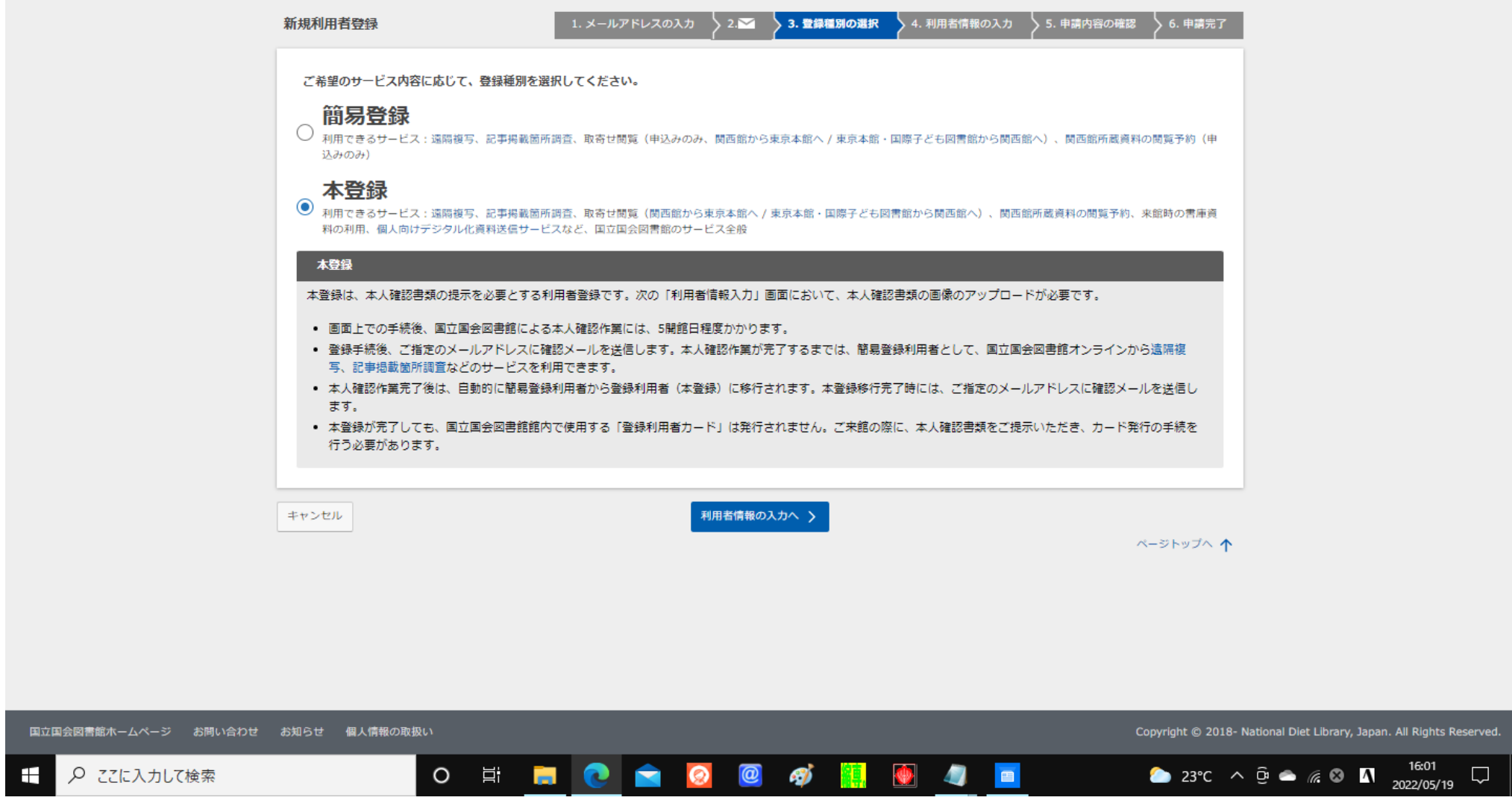

# 06. 4. 利用者情報の入力1 (アップロードする本人確認書類=運転免許証など事前準備が必要)

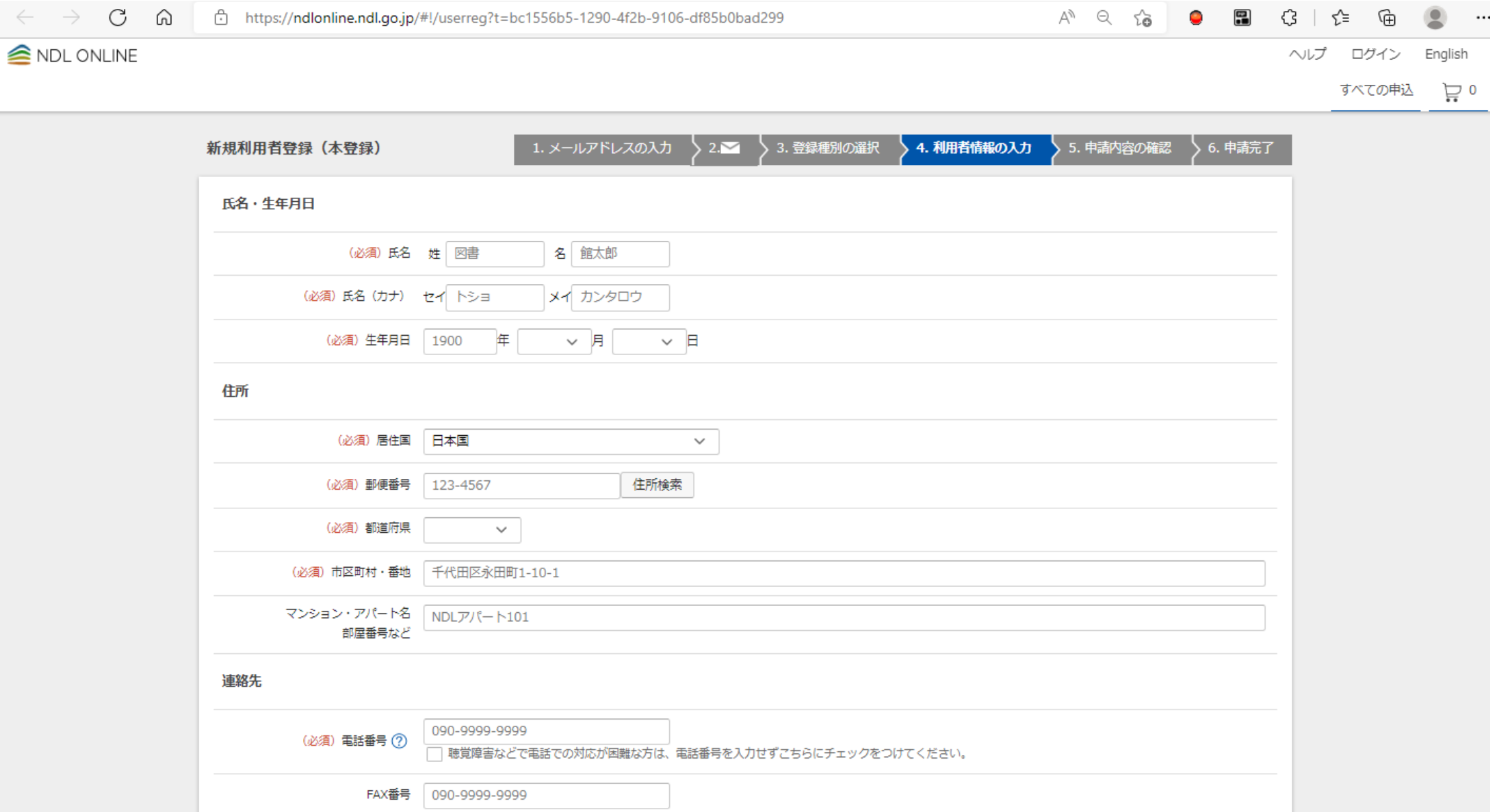

07.利用者情報の入力2(5.申請内容の確認=今回省略)

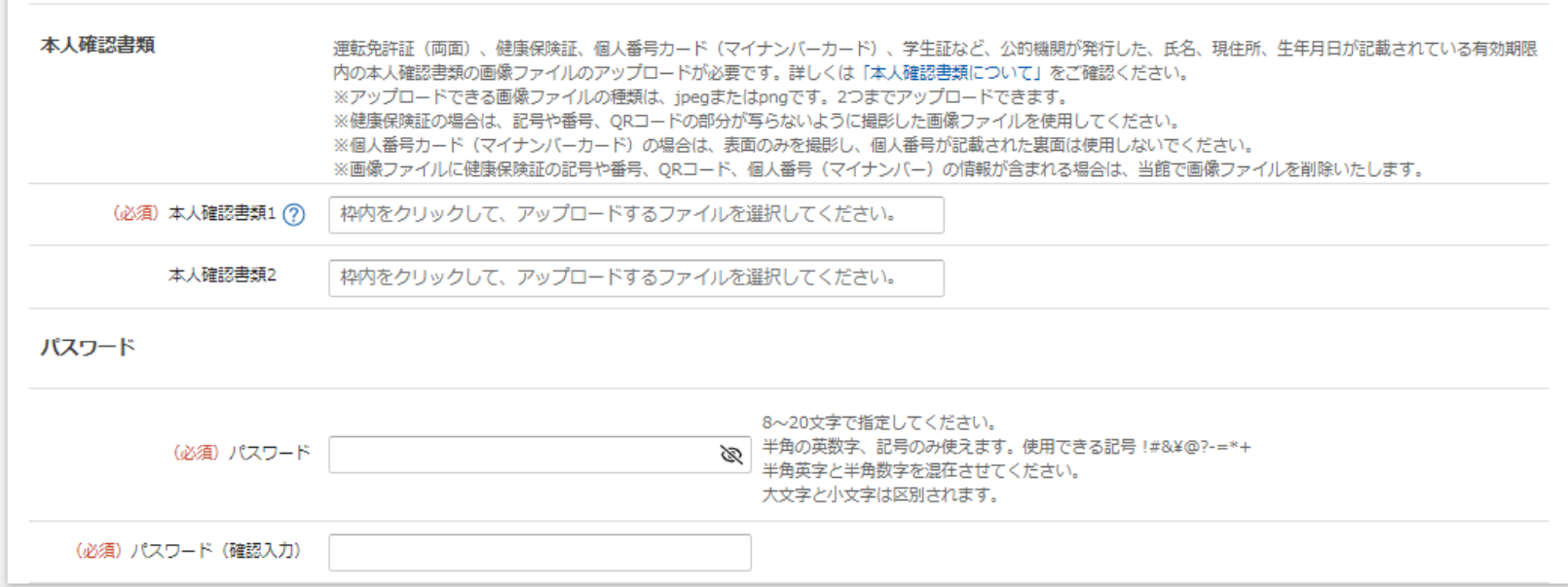

#### 本登録の注意事項

- 一人が複数の利用者登録を行うことはできません。
- アルファベットEから始まる利用者ID (簡易登録・本登録共通) をお持ちの方は、そちらをご使用ください。利用者ID、パスワードをお忘れの方は「利用者IDが分からなくなった場合」ま たは「パスワードが分からなくなった場合」をご確認ください。
- 国立国会図書館による本人確認作業には、5開館日程度かかります。
- 入力情報と本人確認書類の情報が一致しない場合など、本登録の申請後、改めて申込手続をお願いすることがあります。
- 本人確認作業が完了するまでは、簡易登録利用者として、国立国会図書館オンラインから遠隔複写、記事掲載箇所調査などのサービスを利用できます。

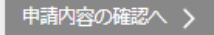

ページトップへ 个

# 08.6.申込終了

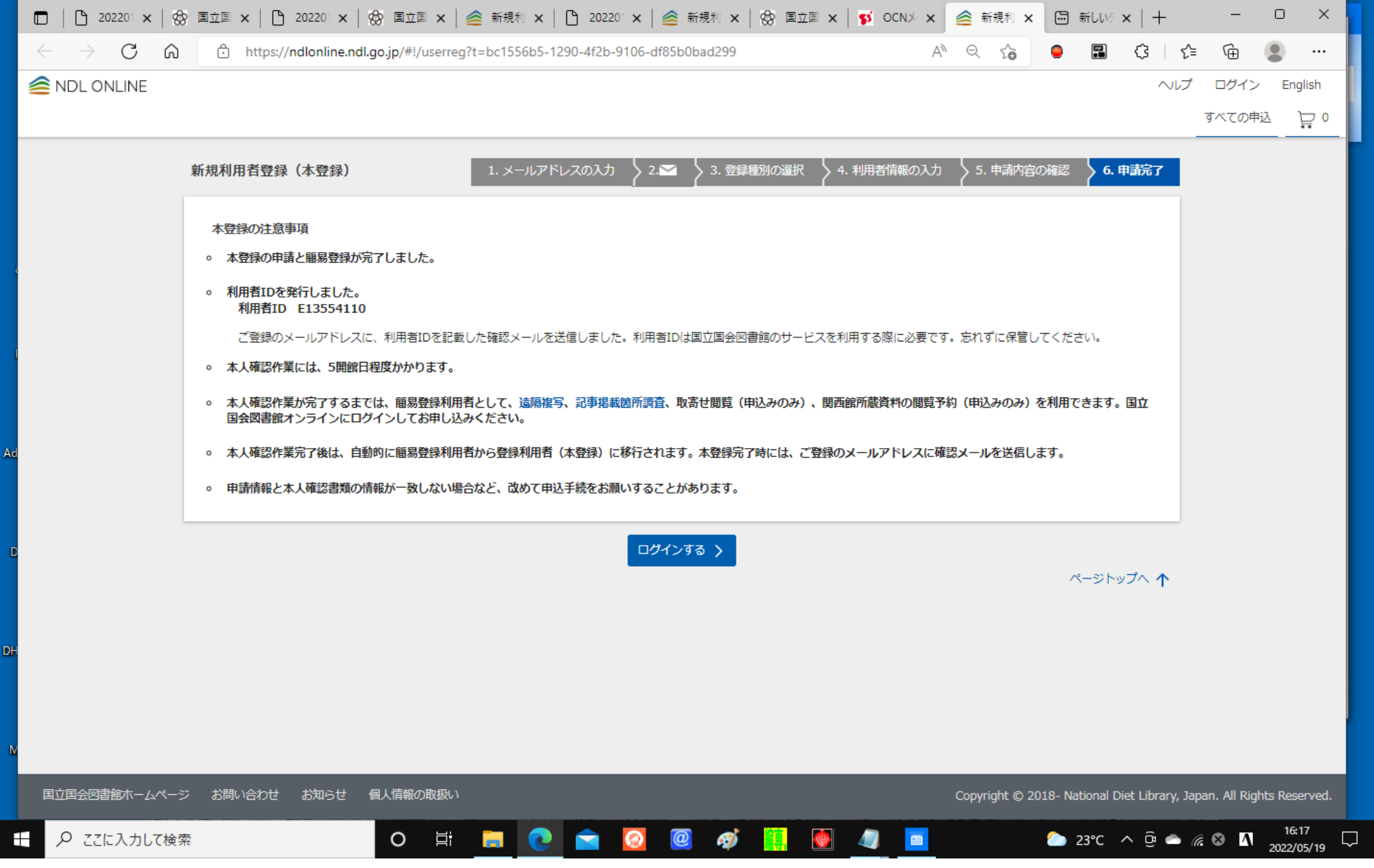

09. (申込終了画面からログインする。)

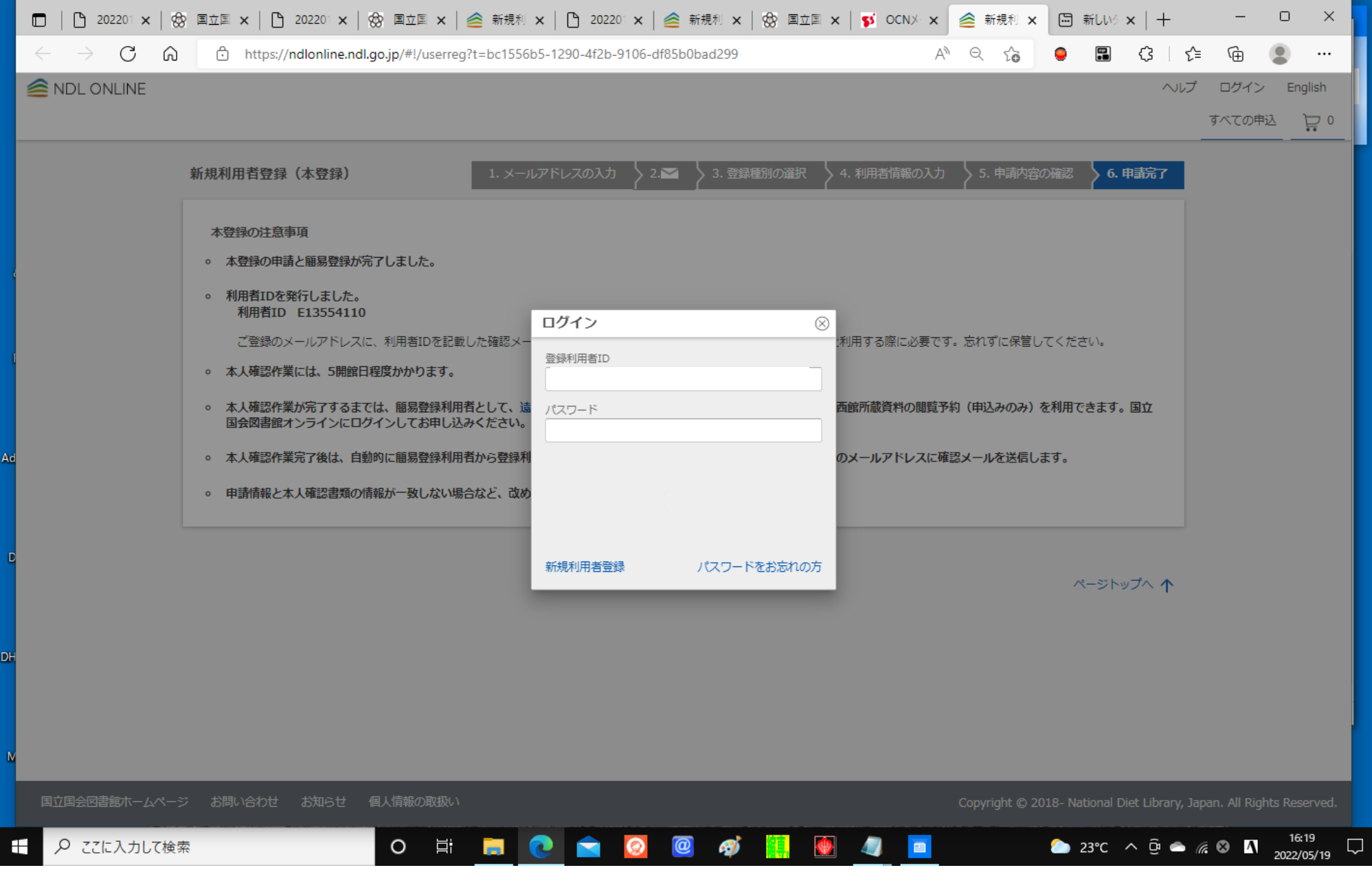

10.(ログイン後の画面=国立国会図書館の web サービス一覧をクリックする。)

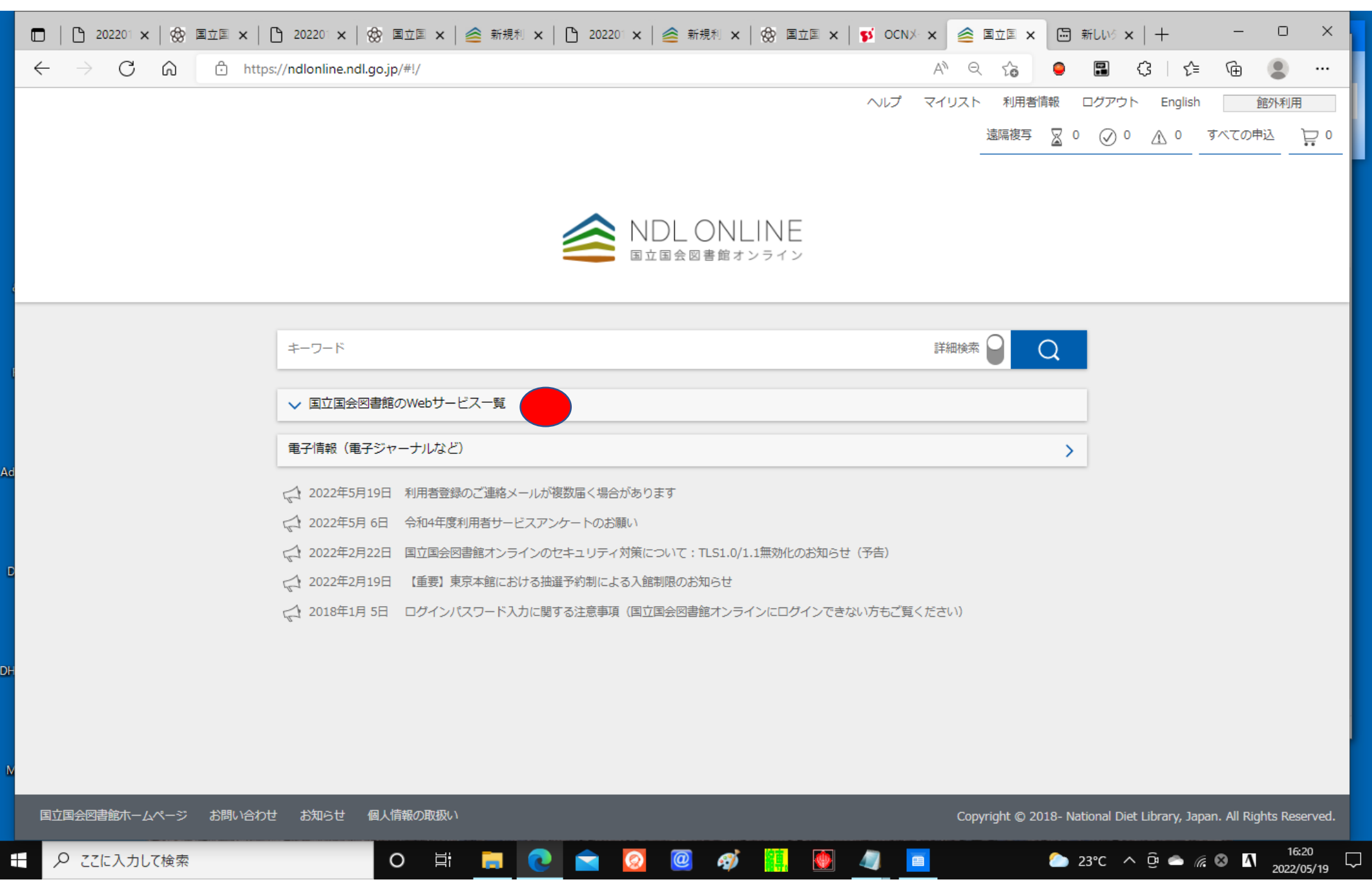

### 11.(国立国会図書館の web サービス一覧)

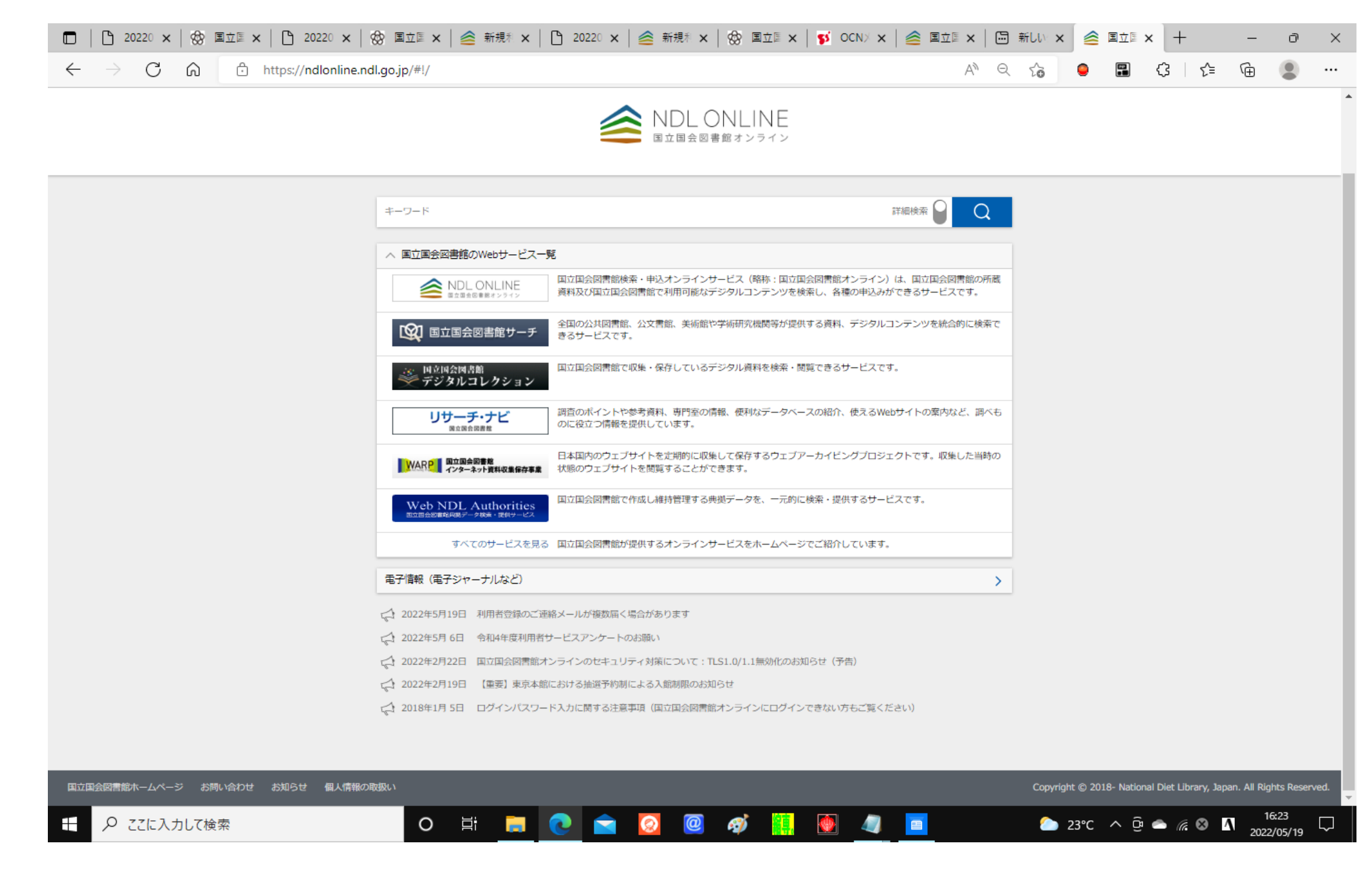

12. (一旦ログアウトする。)

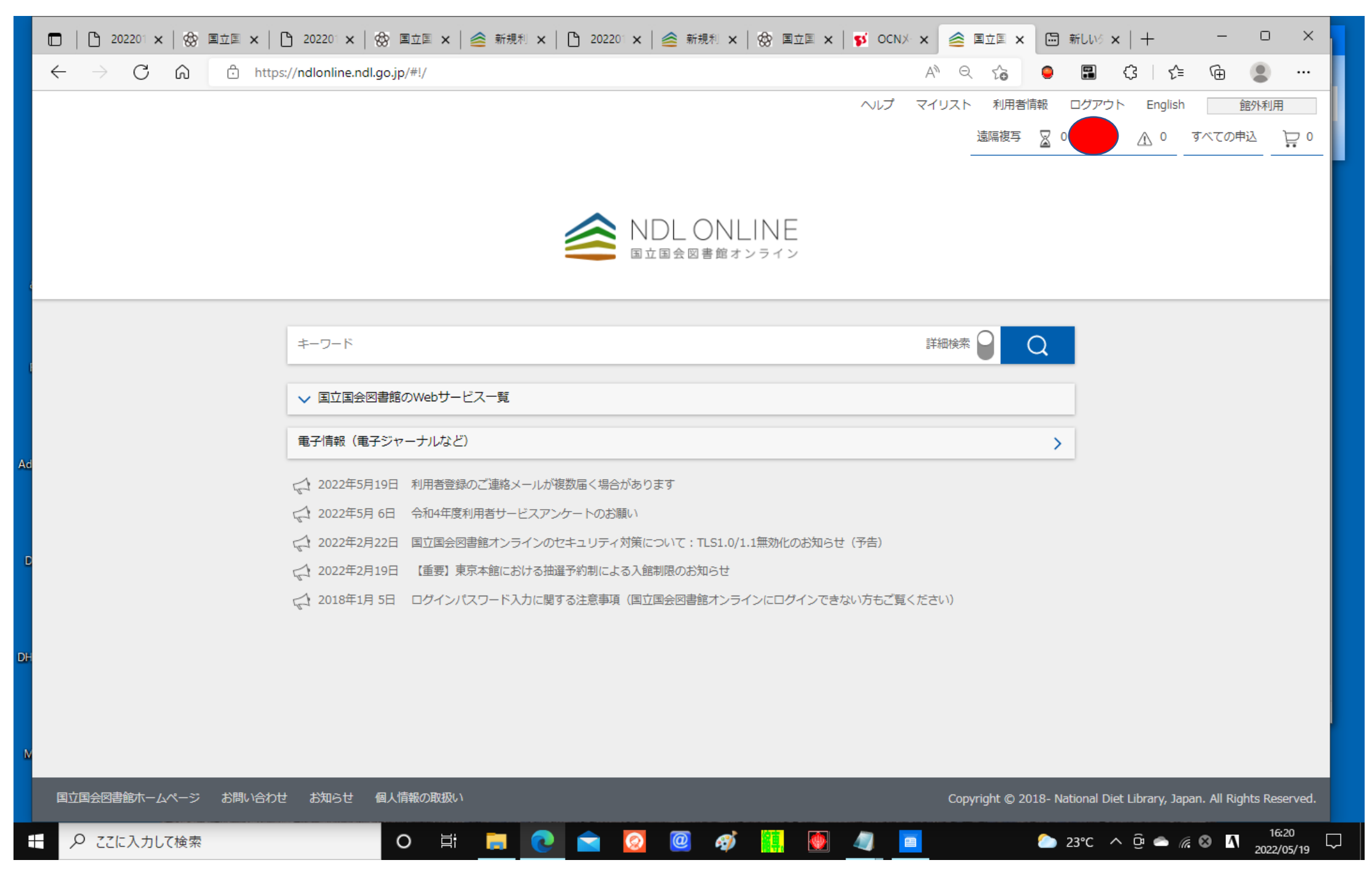

# 13.(再度ログインする。)

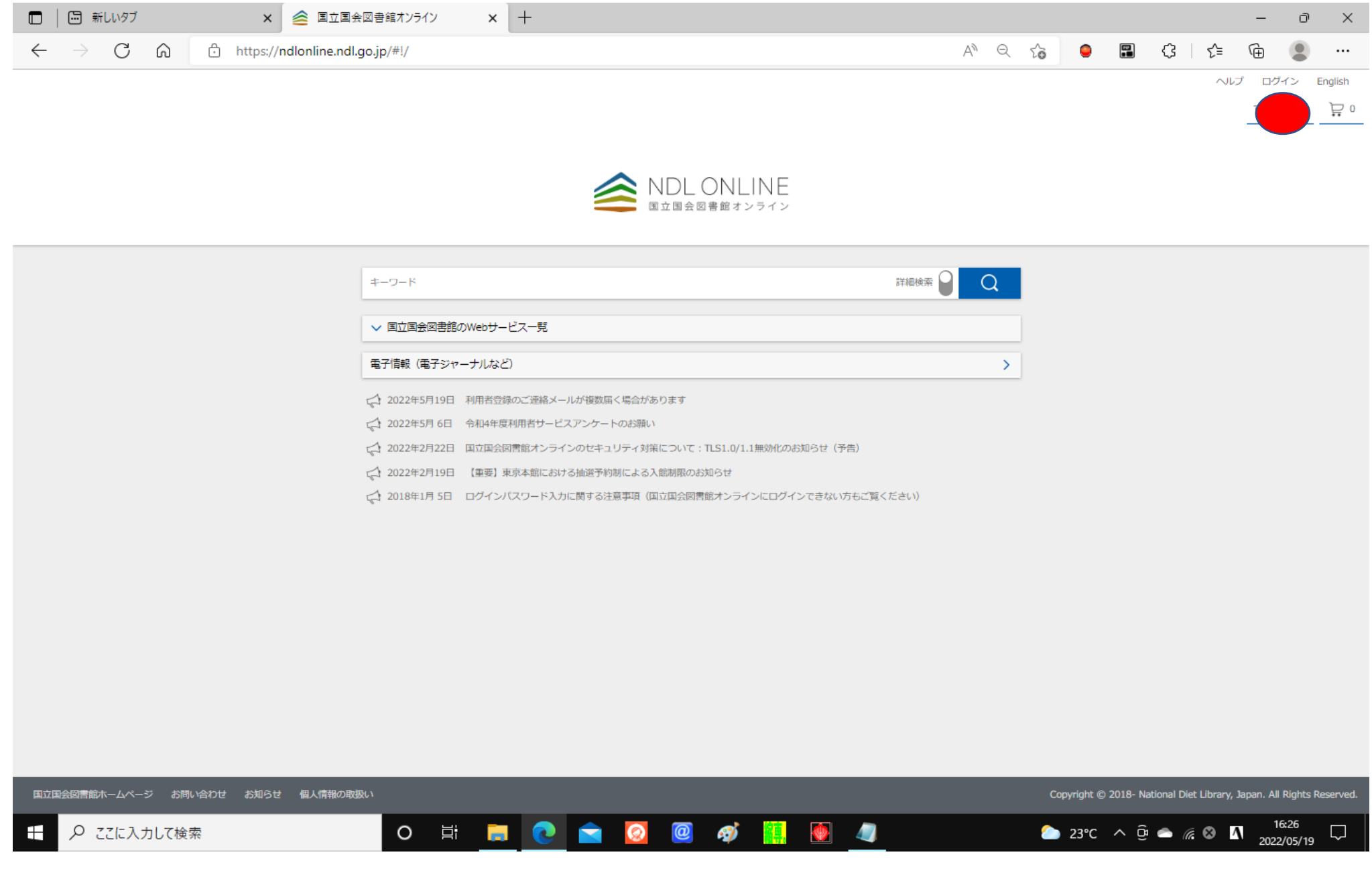

### 14.(ログイン画面)

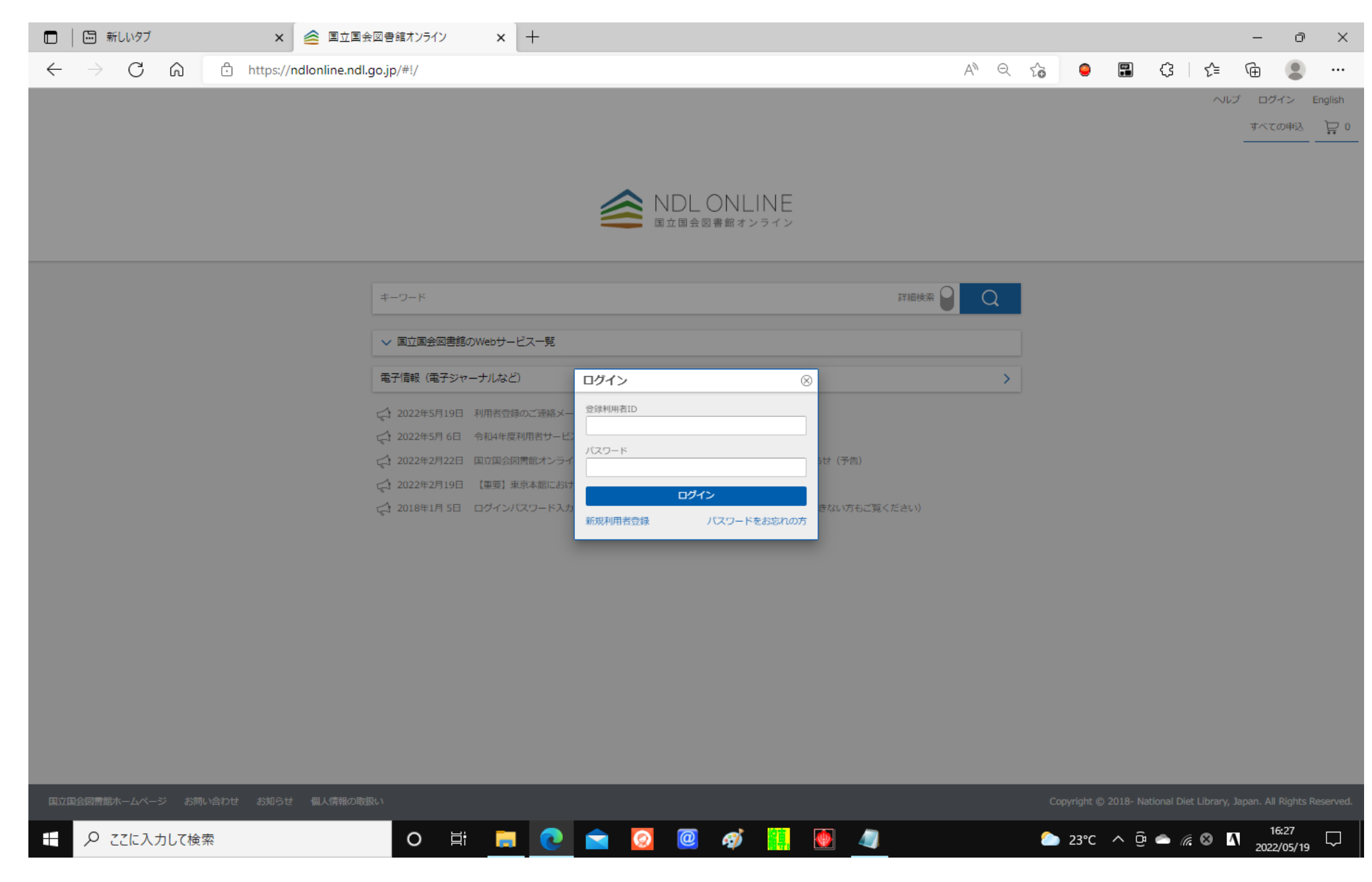